## **Schritt 1**: BEVOR IHR UNTERNEHMEN IN TRACES REGISTRIERT WERDEN KANN, MÜSSEN SIE EIN ECAS-KONTO (EU-login) ANLEGEN.

Folgende Seite öffnen:<https://webgate.ec.europa.eu/tracesnt/login>

Auf "Anmeldung bei Traces" klicken:

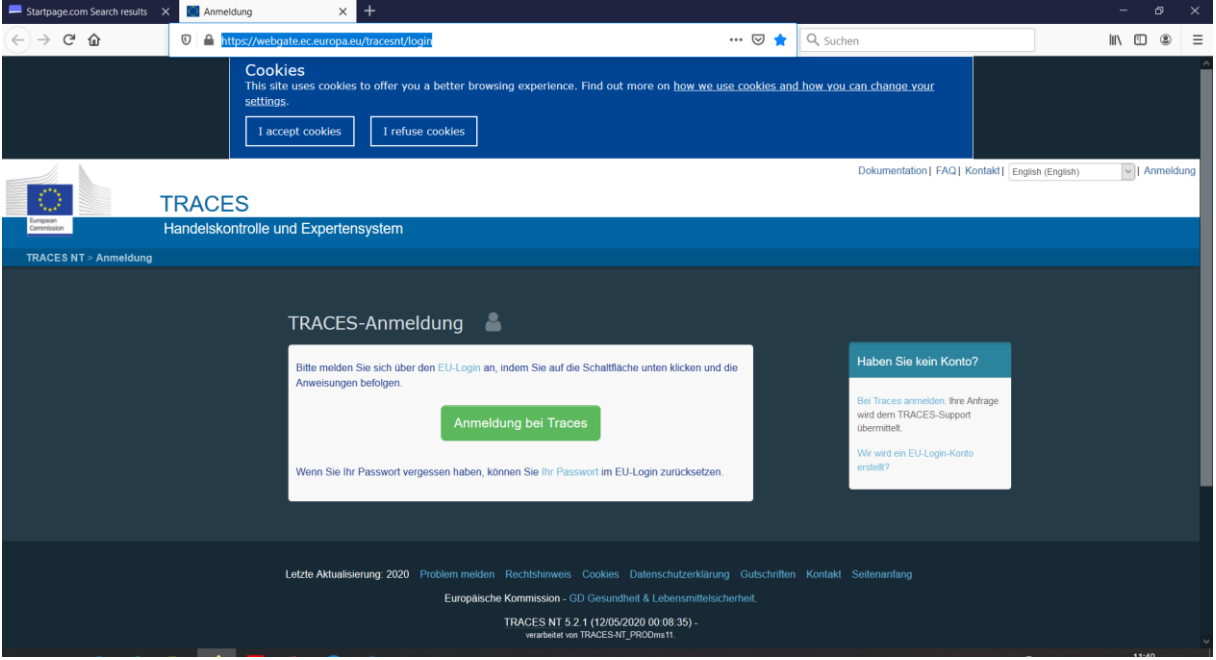

Gewählt wird: create an account, davor noch Sprache auswählen.

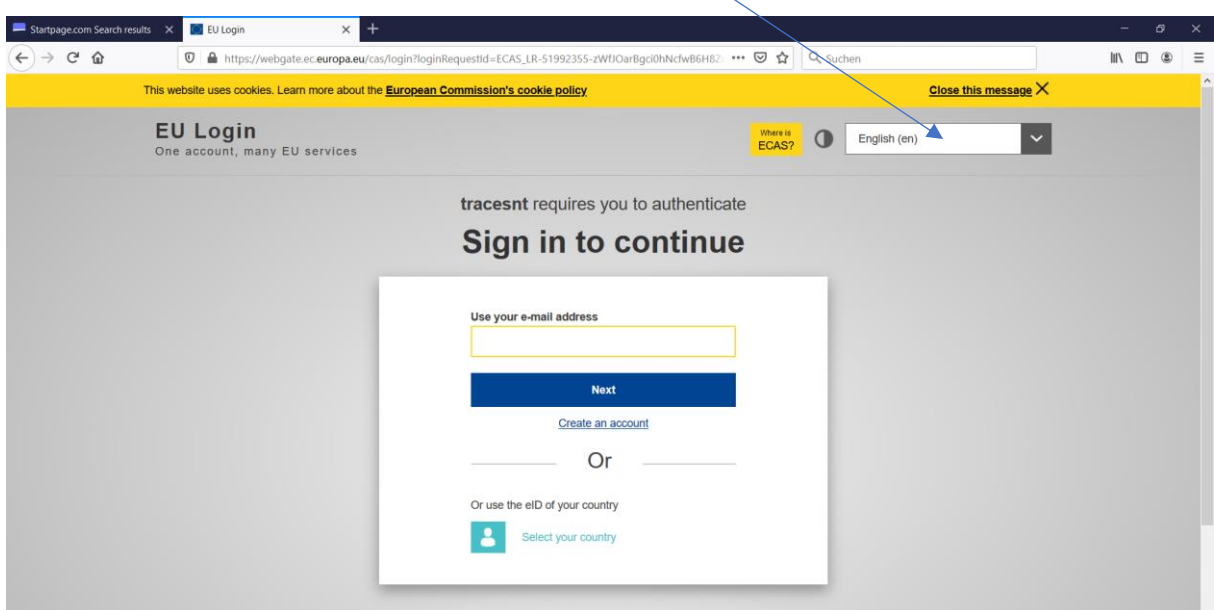

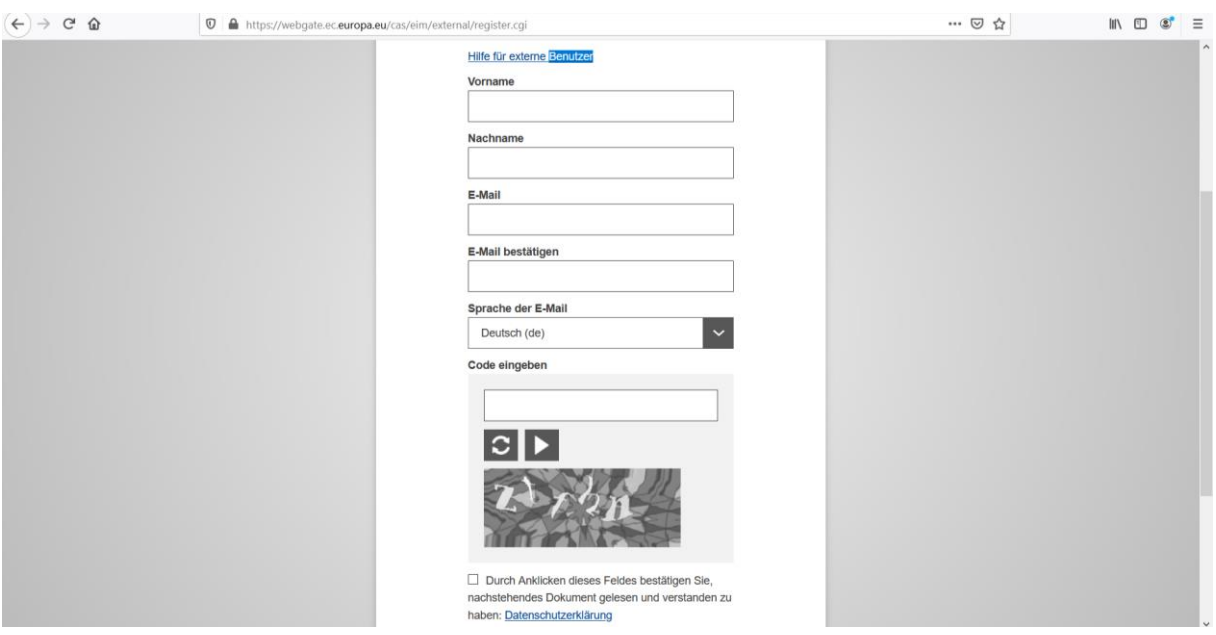

Formular ausfüllen. Den allgemeinen Bestimmungen zustimmen.

Wenn Code nicht lesbar, auf linkes Symbol klicken, bis Sie den Code entziffern können, weiterblättern. Code eingeben.

Ihr Antrag auf Registrierung wird bestätigt:

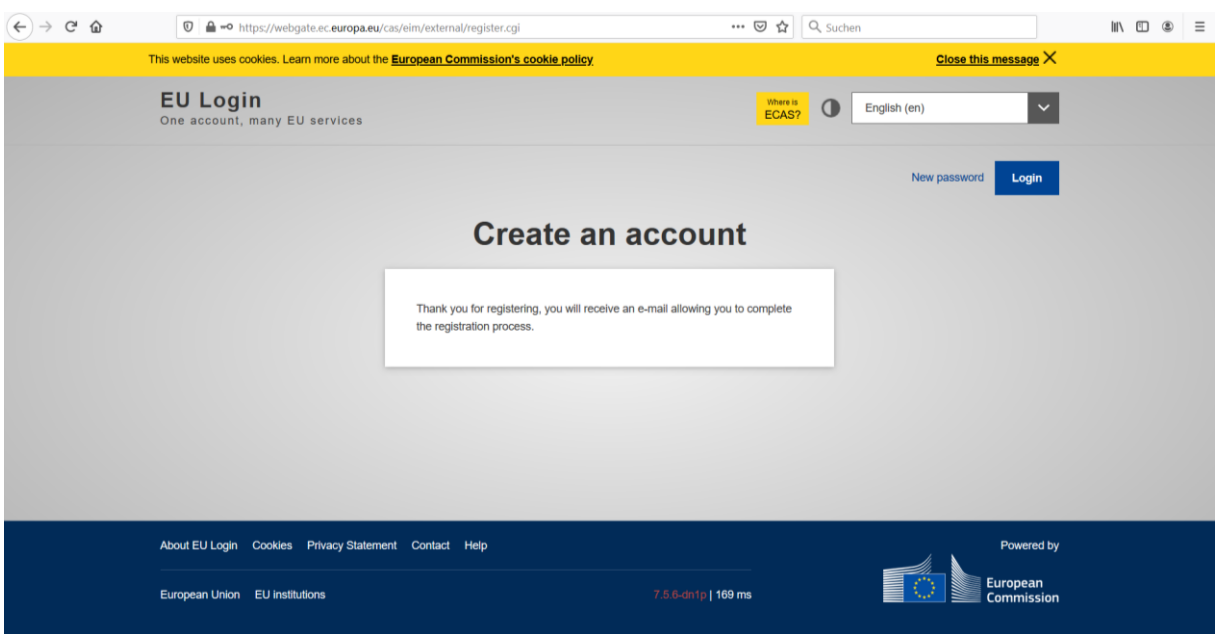

Für den nächsten Schritt eMail abwarten. Diese wird Ihnen einige Minuten später zugeschickt.

Sie erhalten damit den passenden Link (ist 24 Stunden aktiv), um als "operator" (importer oder operator bei ausschließlichem Erstempfang) und als "user" (erster user besitzt Administratorenrechte und kann weitere Rollen selbstständig vergeben) den Antrag auf Registrierung in TRACES NT zu stellen.

## **Schritt 2** SIE MÖCHTEN IHR UNTERNEHMEN BEI TRACES ANMELDEN.

Hierfür öffnen Sie folgenden Link[: https://webgate.ec.europa.eu/tracesnt/login](https://webgate.ec.europa.eu/tracesnt/login)

Zunächst öffnen Sie TRACES durch Anklicken der Schaltfläche "Log into Traces:

Um sich einzuloggen, verwenden Sie bitte dieselbe E-Mail-Adresse, mit der Sie Ihr ECAS-Konto (EU-Login) erstellt haben:

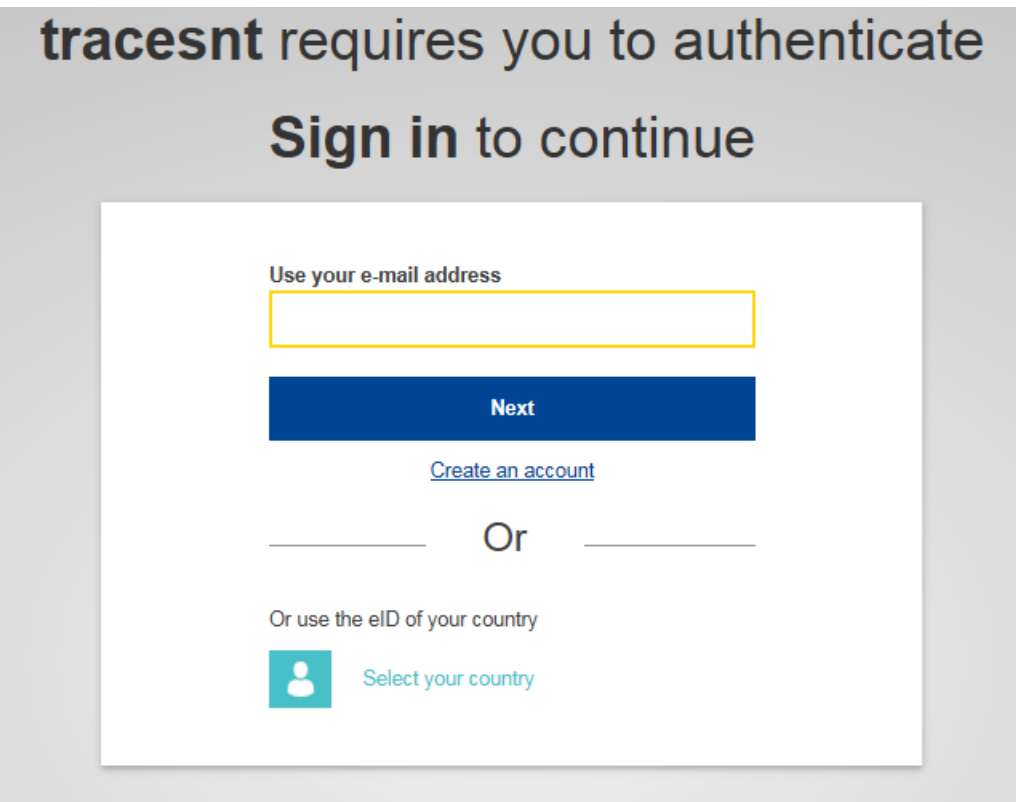

Klicken Sie zunächst auf **'Create new operator'** klicken:

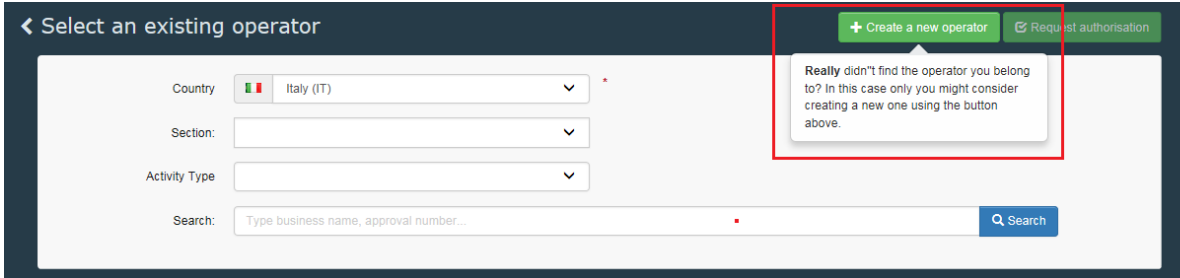

Füllen Sie alle rot umrandeten Felder aus.

Zusätzlich tragen Sie Ihre E-Mail-Adresse (durch klicken auf das grüne "+" öffnet sich ein weiteres Kästchen), die alphanummerische Identifikationsnummer (Bio-Nummer) sowie die EORI-Nummer Ihres Unternehmens (auf "Add Identifier" klicken und dann links "EORI" auswählen) ein.

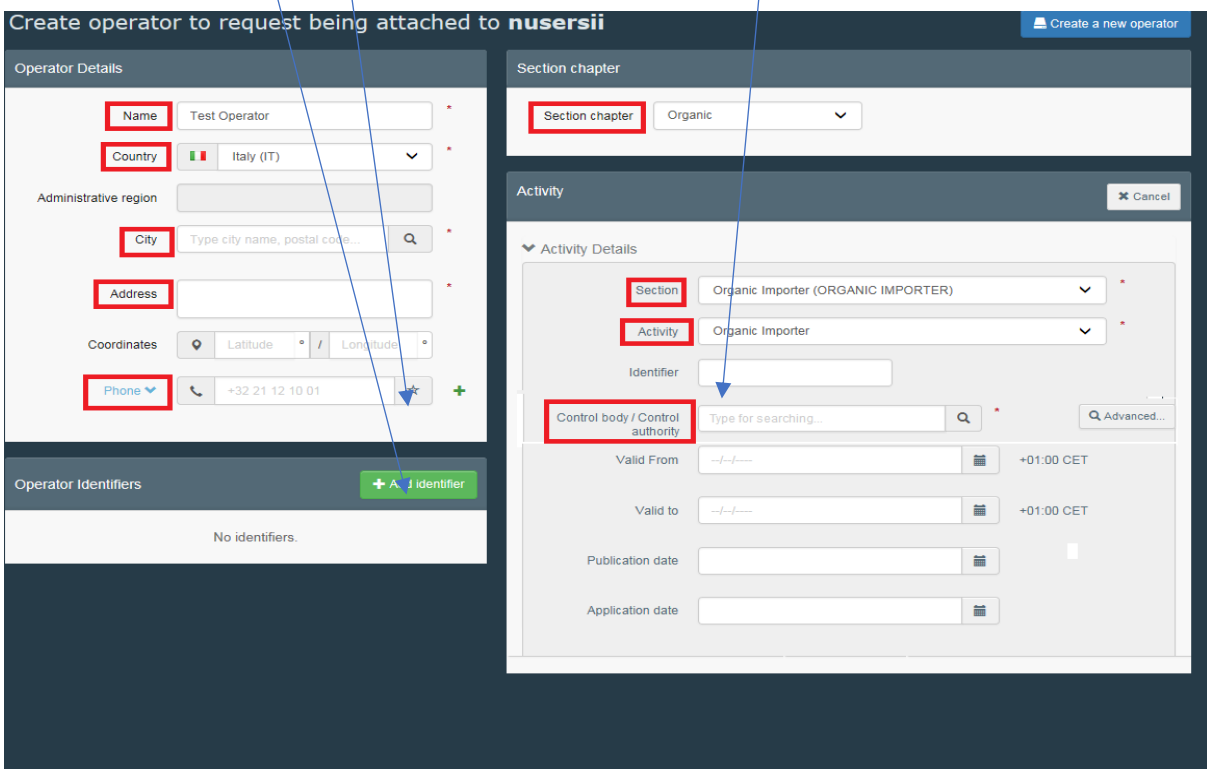

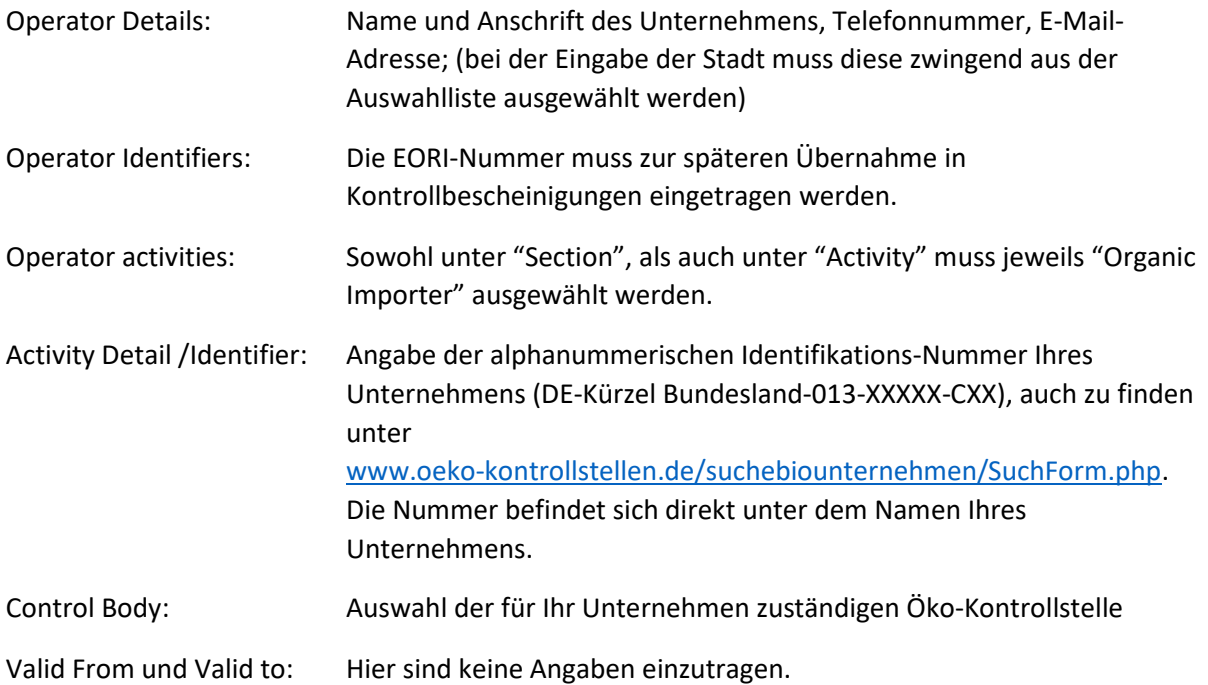

*Vergessen Sie nicht ein/e Benutzer\*in ("user") einzutragen, da in der Praxis nur eine berechtigte Person ("user"),* Eintragungen ändern, z.B. neue Kontrollbescheinigungen veranlassen können *oder die Erklärung zum Erstempfang in Feld 21 der Kontrollbescheinigung abgeben können.*

Wenn Sie alle Informationen eingetragen haben, klicken Sie auf "create a new operator":

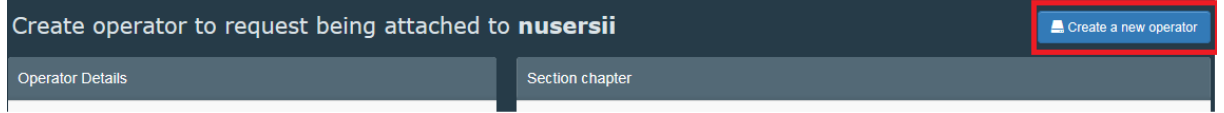

## **Schritt 3** VALIDIERUNG DURCH ZUSTÄNDIGE BEHÖRDE

Parallel dazu beantragen Sie bei der zuständigen Behörde (Landesbehörde) die Erteilung der Zugangsrechte in TRACES NT = Antrag auf Validierung Ihres Unternehmens ("operator") durch zuständige Behörde. Nutzen Sie dafür die landesspezifischen Formulare. Die Validierung Ihres Unternehmens ist in der Regel kostenpflichtig.

## **ANMERKUNG:**

Sie werden bestimmt wünschen, dass innerhalb Ihres Unternehmens mehrere Mitarbeiter\*innen für als "user" in TRACES-NT eingetragen werden. Dafür ist vorgesehen, dass der/dem ersten "user", die/der für das Unternehmen Rechte beantragt, die Funktion "administrator" zugeteilt wird.

Nach der Validierung durch die zuständige Behörde kann ein Administrator dann selbst weitere "user" validieren, löschen oder die Funktion "Administrator" zuteilen. Eine Benachrichtigung der zuständigen Behörde ist nicht erforderlich (siehe dafür vorgesehene Anleitung).